# Personnaliser la plateforme

Suivez cette procédure pour personnaliser la plateforme et la page d'accueil avec des couleurs ou un logo.

 $\mathcal{P}_0$  Difficulty Easy  $\|\Theta\|$  Duration 10 minute(s)

### **Contents**

[Prerequisites](#page-0-0) tutorials

Step 1 - Accéder à l'interface de [personnalisation](#page-0-1) de la plateforme

Step 2 - [Changer](#page-1-0) la couleur des boutons du site

Step 3 - [Changer](#page-1-1) le logo du site

Step 4 - Changer les [paramètres](#page-2-0) de la page d'accueil

Comments

### <span id="page-0-0"></span>Prerequisites tutorials

Se connecter et se [déconnecter](https://help.dokit.app/wiki/Se_connecter_et_se_d%25C3%25A9connecter)

### <span id="page-0-1"></span>Step 1 - Accéder à l'interface de personnalisation de la plateforme

Cliquez sur l'icône avatar en haut à droite de l'écran et sélectionnez Administration .

Vous arriverez alors sur la page intitulée Paramètres généraux.

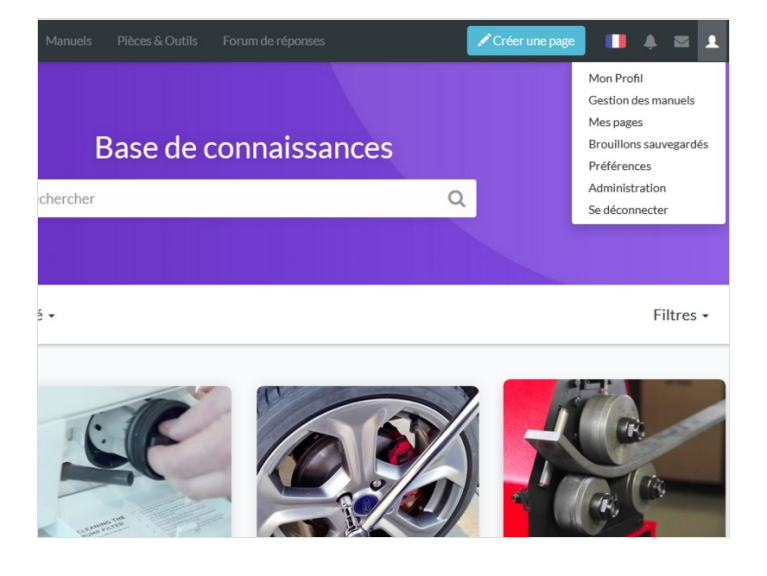

### <span id="page-1-0"></span>Step 2 - Changer la couleur des boutons du site

Changez la couleur des boutons en cliquant sur la pipette et choisissez une couleur.

Cliquez ensuite sur Exemple pour avoir un aperçu. Enfin sélectionnez Mettre à jour pour appliquer les modifications.

 ...Vous pouvez également changer la couleur de la barre de navigation (choix entre noir et blanc).

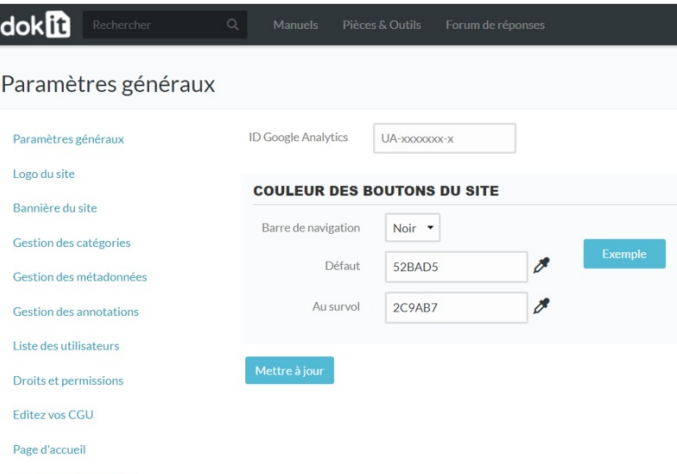

Options des formulaires

## <span id="page-1-1"></span>Step 3 - Changer le logo du site

Dans le menu de gauche, cliquez sur Logo du site.

Cliquez sur Choisir un fichier pour déposer le logo sous forme d'image.

Sélectionnez le fichier correspondant, et cliquez sur Importer le fichier.

A ...Vous aurez également un aperçu du logo choisi à droite de la page

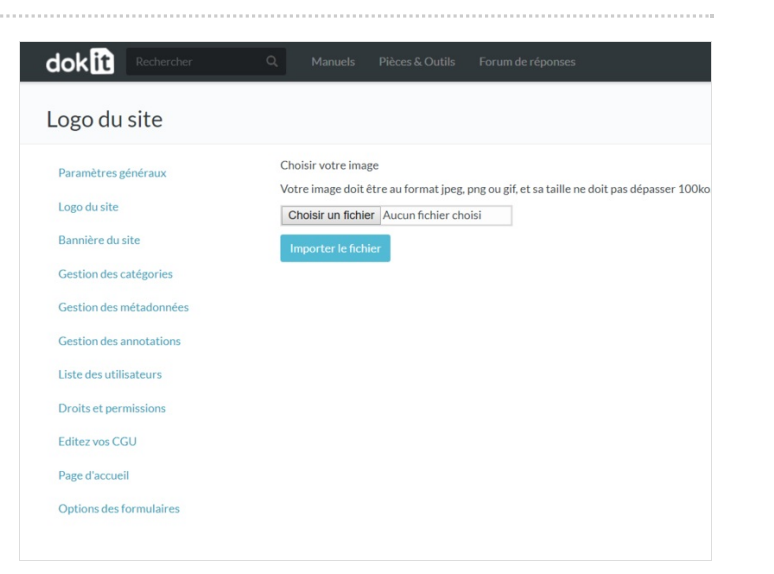

### <span id="page-2-0"></span>Step 4 - Changer les paramètres de la page d'accueil

Cliquez sur Page d'accueil dans le menu à gauche.

- 1. Faites disparaitre la bannière et/ou la barre de recherche, en décochant Afficher la bannière et/ou Afficher la barre de recherche.
- 2. Changez la configuration de la page d'accueil en cochant le mode d'exploration de votre choix.
- 3. Faîtes disparaître les dernières discussions et/ou les modifications récentes en décochant Afficher les 5 dernières discussions et/ou Afficher les 5 dernières modifications récentes.
- 4. Cliquez sur Enregistrer pour appliquer les modifications.

 ...Vous pouvez également traduire les titres principaux dans les six langues disponibles sur la plateforme (français, anglais, espagnol, portugais, italien et allemand).

#### dokin

Logo Banni Gesti Gesti Gesti Liste Droit Edite Page Optio

#### Modifier DokitHpDesign: Dokit:HpDesign

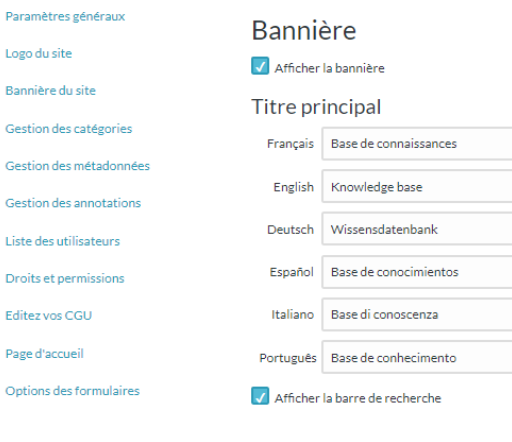

#### Mode d'exploration

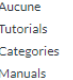

 $\circ$ 

#### Bas de page

 $\overline{\mathcal{S}}$  Afficher les 5 dernières discussions √ Afficher les 5 dernières modifications récentes

Enregistrer Annuler